# **INSTRUKCJA – KROK PO KROKU**

### **Założenie i rejestracja na Epuap i stworzenie Profilu Zaufanego**

Aby rozpocząć proces zakładania konta na platformie ePUAP (bezpłatna usługa) należy wejść na stronę ePUAP **[http://epuap.gov.pl,](http://epuap.gov.pl/)** a następnie wybrać opcję **Zarejestruj się.**

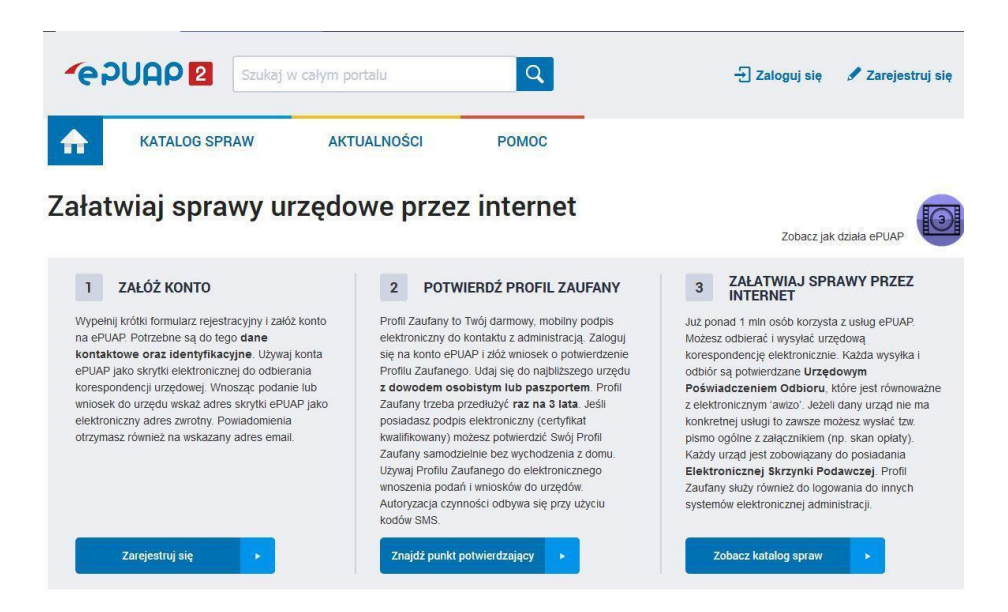

Po wybraniu opcji **Zarejestruj się** należy wypełnić formularz rejestracji konta, obowiązkowo wypełniając pola obligatoryjne (czyli zaznaczone czerwoną gwiazdką) .

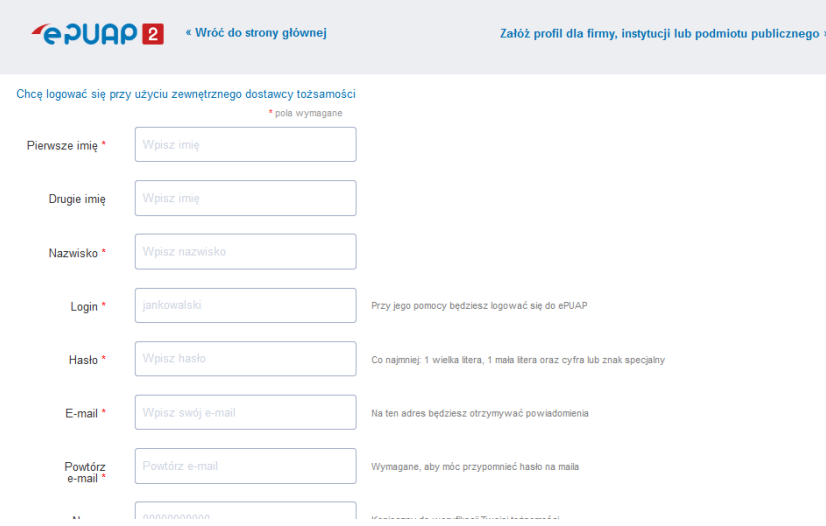

Prawidłowo zdefiniuj **Adres e-mail**, ponieważ na ten adres będą przychodzić powiadomienia, a także przypomnienie loginu i hasła. Poza tym można wybrać sposób logowania za **pomocą hasła**, certyfikatu kwalifikowanego lub przy użyciu zewnętrznego dostawcy tożsamości (bankowość elektroniczna). Użytkownik po zarejestrowaniu konta może w dowolnym momencie zmienić **Sposób logowania** z hasła na certyfikat i odwrotnie z certyfikatu na hasło. Należy również zaakceptować regulamin, a także wyrazić zgodę na przetwarzanie danych

osobowych poprzez zaznaczenie pola: **Zapoznałem się z zakresem i [warunkami korzystania](javascript:void(0);)  [z ePUAP](javascript:void(0);) i wyrażam zgodę na przetwarzanie moich danych osobowych**

Po wypełnieniu pola **PESEL** system automatycznie składa wniosek o Profil Zaufany dla tego użytkownika. Użytkownik otrzymuje powiadomienie mailowe potwierdzające złożenie wniosku o Profil Zaufany.

Po złożeniu wniosku należy osobiście potwierdzić swój **Profil Zaufany** w jednym z Punktów Potwierdzających, po okazaniu dowodu osobistego lub paszportu, samozaufaniem za pomocą banku.

W następnej kolejności należy w ramach potwierdzenia wyboru należy wybrać przycisk **Zarejestruj się.** Po czym potwierdzamy numer telefonu i kończymy proces rejestracji.

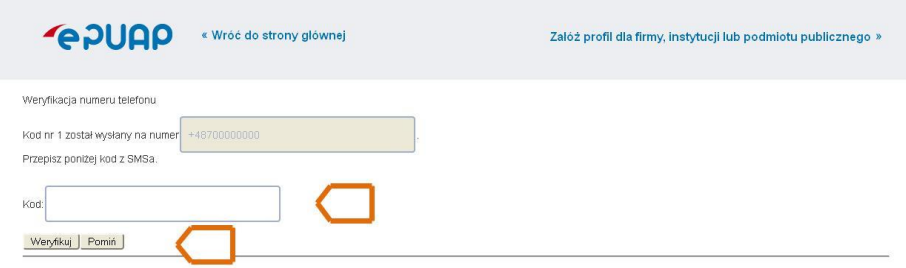

W tym momencie użytkownik zostaje automatycznie zalogowany do systemu. Wraz z założeniem konta użytkownikowi w **STREFIE KLIENTA** tworzy się również **Skrzynka** - **Moja Skrzynka**. W skrzynce gromadzone są dokumenty które użytkownik odebrał od urzędu, dokumenty które wysłał, a także kopie robocze tworzonych pism. Skrzynka przechowuje pobrane z dysku pliki oraz umożliwia przechodzenie do innych utworzonych skrzynek.

Na podany przy zakładaniu konta adres e-mail zostaje wysłane **powiadomienie** o tym, że użytkownik zarejestrował konto na platformie ePUAP. Jednak **założenie konta nie jest jednoznaczne z posiadaniem Profilu Zaufanego<sup>1</sup> .**

Jeśli użytkownik poprawnie wypełnił pole **PESEL** podczas rejestracji konta, system automatycznie złożył za niego wniosek o **Profil Zaufany**. Jeśli natomiast nie wypełnił tego pola, to po zalogowaniu na swoje konto, może złożyć wniosek o Profil Zaufany.

### **Składanie wniosku o profil zaufany – potwierdzenie założonego wniosku w punkcie potwierdzającym**

System umożliwia zalogowanemu użytkownikowi złożenie wniosku o profil zaufany o ile nie posiada on ważnego profilu zaufanego.

1

<sup>1</sup> *Profil Zaufany jest to odpowiednik bezpiecznego podpisu elektronicznego, to bezpłatna metoda potwierdzania tożsamości w elektronicznych kontaktach z administracją. Wykorzystując Profil Zaufany obywatel może załatwić sprawy administracyjne (np. wnoszenie podań, odwołań, skarg) drogą elektroniczną bez konieczności osobistego udania się do urzędu.*

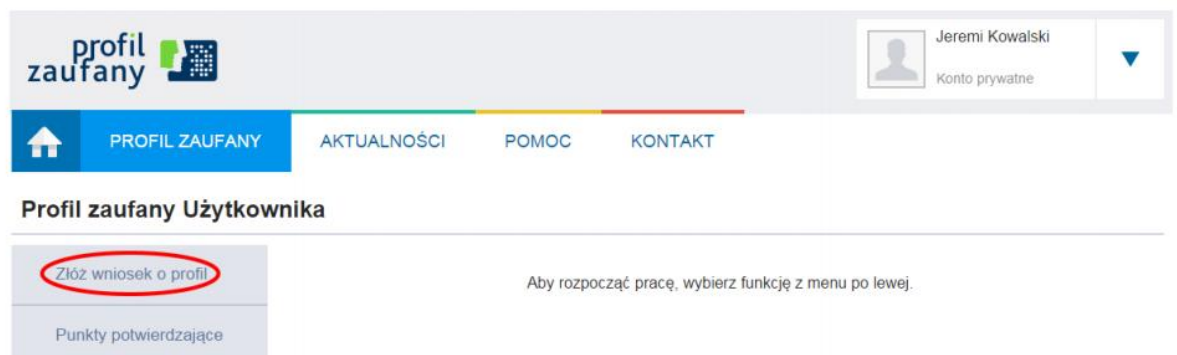

Osoba wnioskująca po zalogowaniu wybiera z menu kontekstowego pozycję **Złóż wniosek o profil**, po którym następuje przekierowanie na stronę **Składanie wniosku o profil zaufany**.

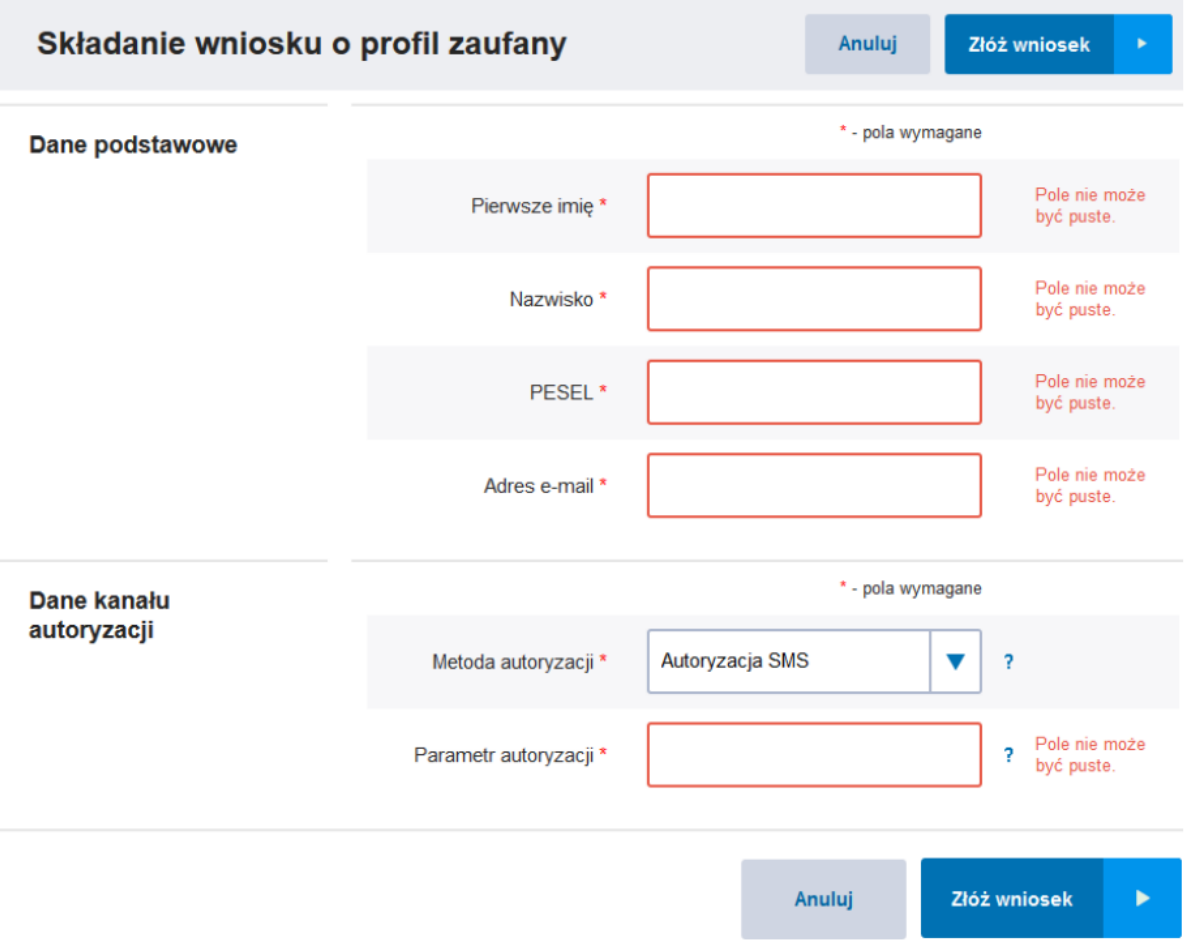

Osoba wnioskująca wypełnia wszystkie pola obowiązkowe, które są oznaczone na stronie gwiazdką:

- pierwsze imię,
- nazwisko,
- PESEL,
- adres e-mail,
- wskazuje z listy wyboru kanał autoryzacji oraz uzupełnia pole Parametr autoryzacji zgodnie z wybranym kanałem. (np. SMS).

Osoba wnioskująca weryfikuje poprawność wprowadzonych danych oraz naciska przycisk **Złóż wniosek**. Następuje przekierowanie na stronę z miejscem na wpisanie kodu potwierdzającego, który został wysłany na wskazany przez użytkownika kanał autoryzacyjny (telefon dla komunikacji SMS).

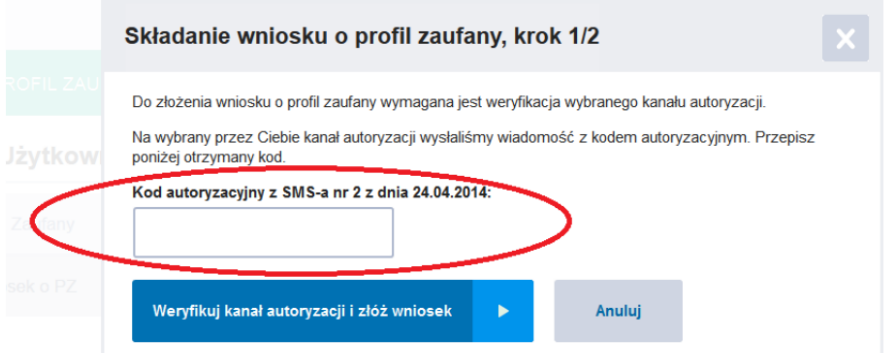

Osoba wnioskująca wpisuje otrzymany kod autoryzacyjny na stronie **Składanie wniosku o profil zaufany, krok 1/2** w pustym polu oraz zatwierdza przyciskiem **Weryfikuj kanał autoryzacji i złóż wniosek.** Poprawne wpisanie kodu autoryzacyjny spowoduje przejście do kolejnej strony **Składanie wniosku o profil zaufany, krok 2/2**, na której zobaczymy potwierdzenie pomyślnego złożenia wniosku o profil zaufany.

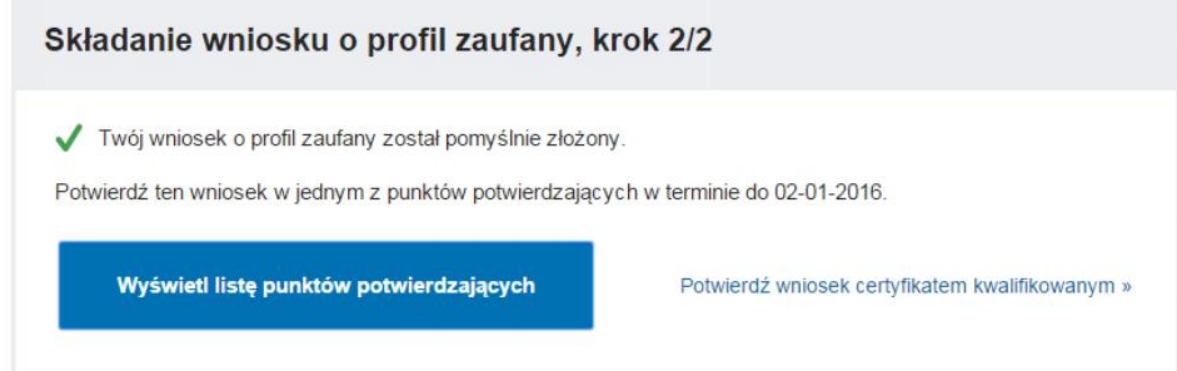

### **Zakładanie konta w Profilu Zaufanym - instrukcja krok po kroku**

13 września 2016 r. Centralny Ośrodek Informatyki (COI) wyodrębnił Profil Zaufany (PZ) z systemu ePUAP. Tym samym ePUAP - pozostający dotychczas nieodłącznym elementem profilu zaufanego - stał się jednym z systemów wykorzystujących profil zaufany.

#### **Dostępne metody rejestracji/logowania w Profilu Zaufanym (PZ):**

- 1. Formularz rejestracyjny
- 2. Bankowość elektroniczna
- 3. Certyfikat kwalifikowany

## **Proces zakładania konta w Systemie Profil Zaufany (bezpłatna usługa) z wykorzystaniem formularza rejestracyjnego**

Aby rozpocząć proces zakładania konta w Systemie Profil Zaufany (bezpłatna usługa) z wykorzystaniem formularza rejestracyjnego należy wejść na stronę profilu zaufanego <https://pz.gov.pl/> **,** a następnie wybrać opcję **Zarejestruj się.**

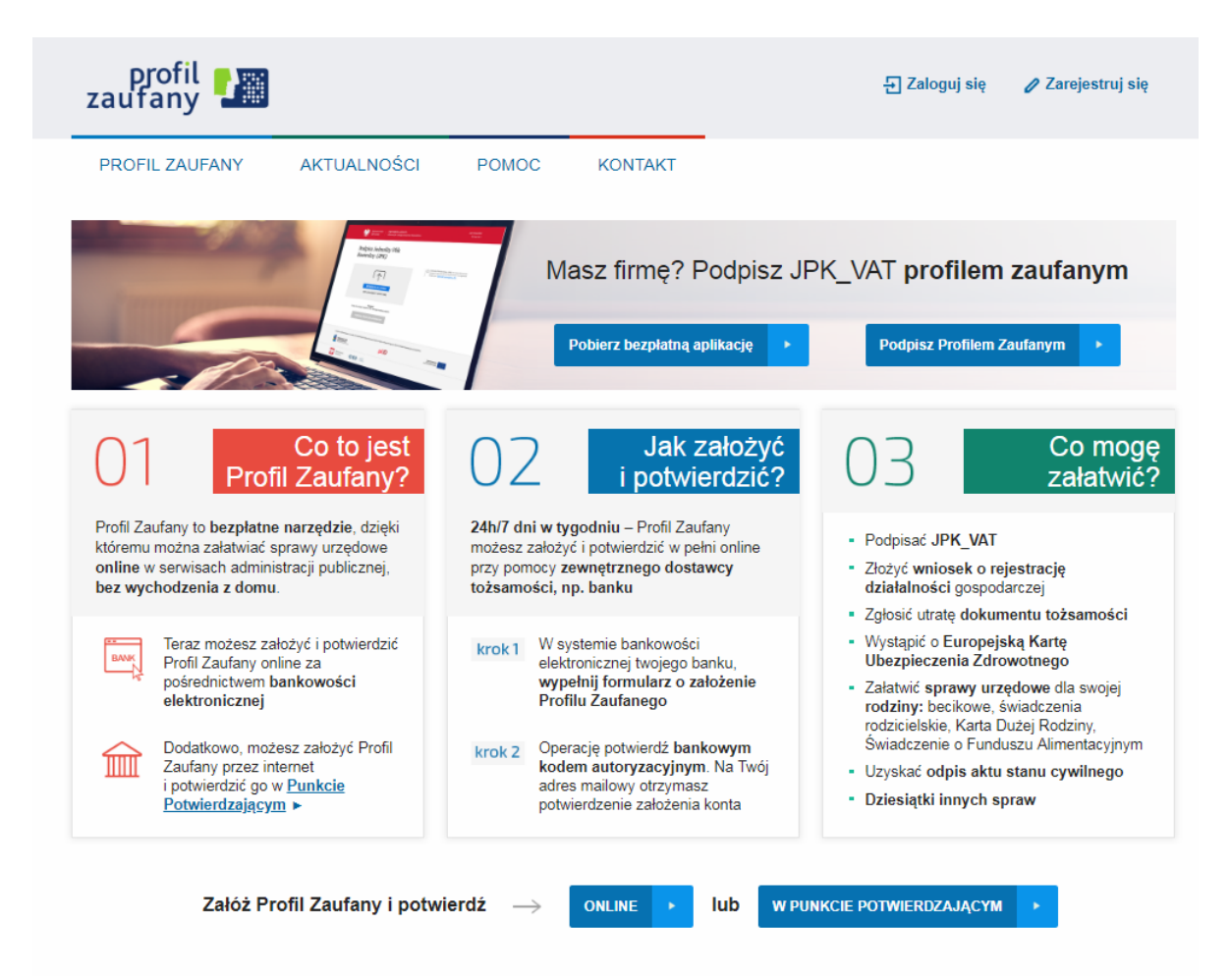

Po wybraniu opcji **Zarejestruj się** należy wypełnić formularz rejestracji konta, obowiązkowo wypełniając pola obligatoryjne (czyli zaznaczone czerwoną gwiazdką) .

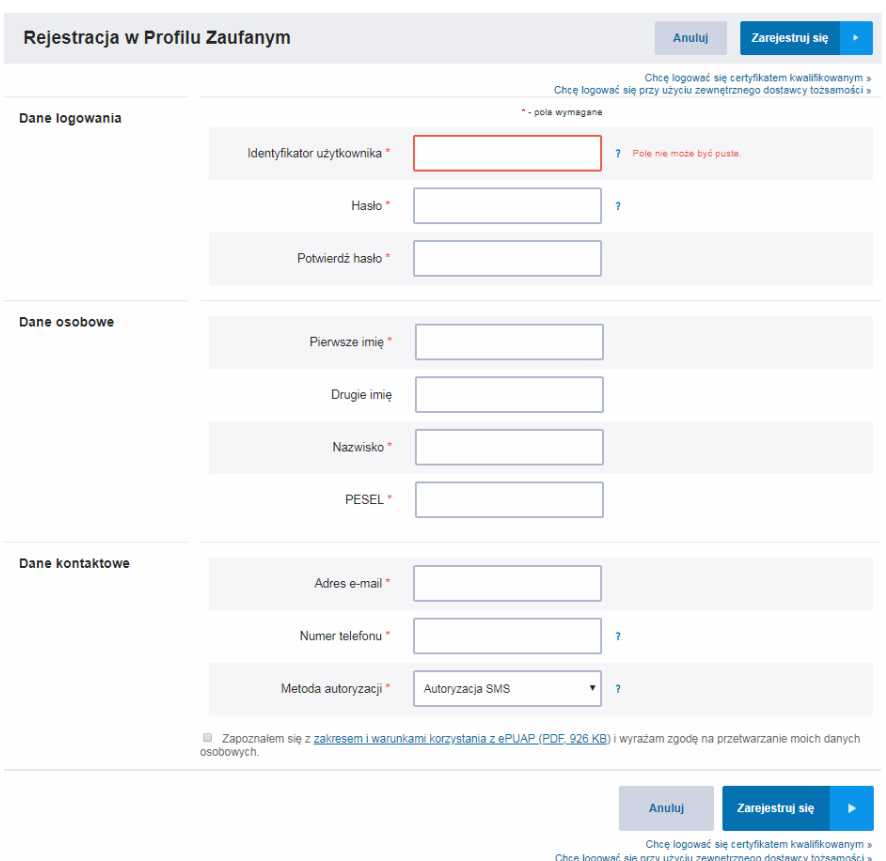

Użytkownik zaznacza checkbox "**Zapoznałem się z zakresem i warunkami korzystania z ePUAP i wyrażam zgodę na przetwarzanie moich danych osobowych**" a następnie naciska przycisk **Zarejestruj się**.

System wyświetli pop-up, w którym należy wpisać kod autoryzacyjny, który został przesłany użytkownikowi na podany przez niego w formularzu rejestracyjnym numer telefonu. Następnie użytkownik wybiera przycisk "Weryfikuj kanał autoryzacji i zarejestruj konto".

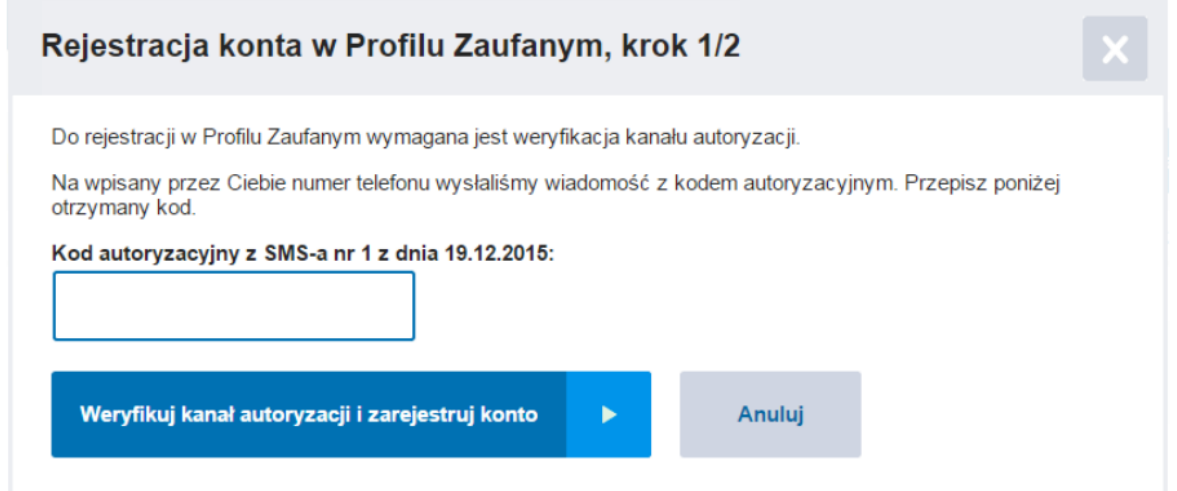

Po pomyślnej weryfikacji kanału autoryzacji system wyświetla użytkownikowi okno potwierdzające rejestrację w Profilu Zaufanym. Wyświetlany komunikat informuje użytkownika o tym, że wraz z utworzeniem konta w systemie Profil Zaufany został złożony

wniosek o profil zaufany. System wyświetla również termin w jakim użytkownik powinien dokonać potwierdzenia wniosku w punkcie potwierdzającym oraz odnośnik do listy punktów potwierdzających.

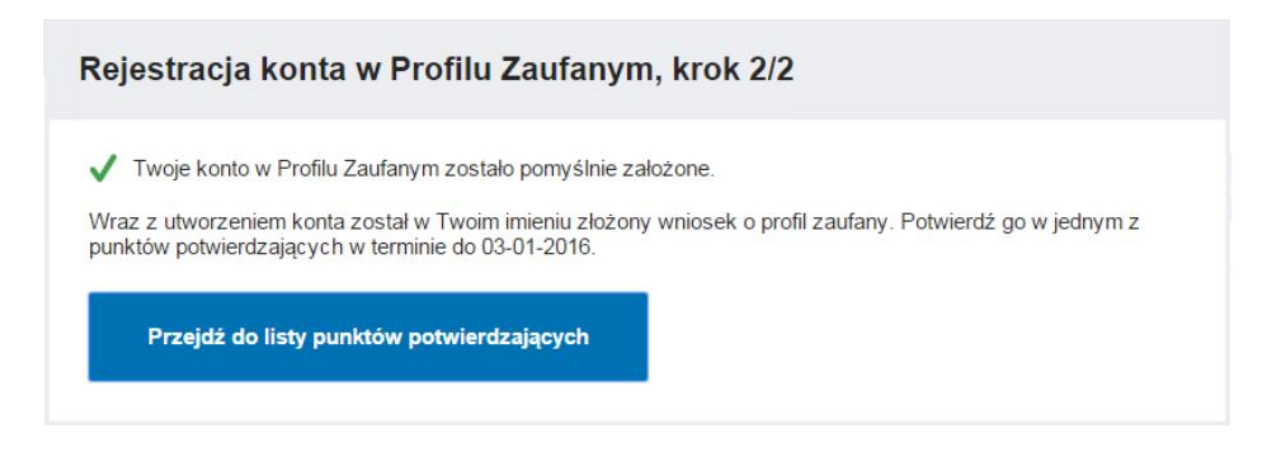

### **Zalogowanie w systemie PZ poprzez np. bankowość elektroniczną**

System Profilu Zaufanego umożliwia zalogowanie w systemie poprzez np. **bankowość elektroniczną bez konieczności wypełniania formularza rejestracyjnego.**

Obecnie do Systemu Profilu Zaufanego można zalogować się za pomocą następujących banków:

- PKO Bank Polski
- Inteligo
- Bank Zachodni WBK S.A.
- Bank Pekao S.A.
- mBank S.A.
- ING Bank Śląski S.A.
- Bank Milenium S.A.

Aby rozpocząć proces logowania poprzez bankowość elektroniczną należy wejść na stronę profilu zaufanego https://pz.gov.pl/, a następnie wybrać opcję **Zaloguj się**.

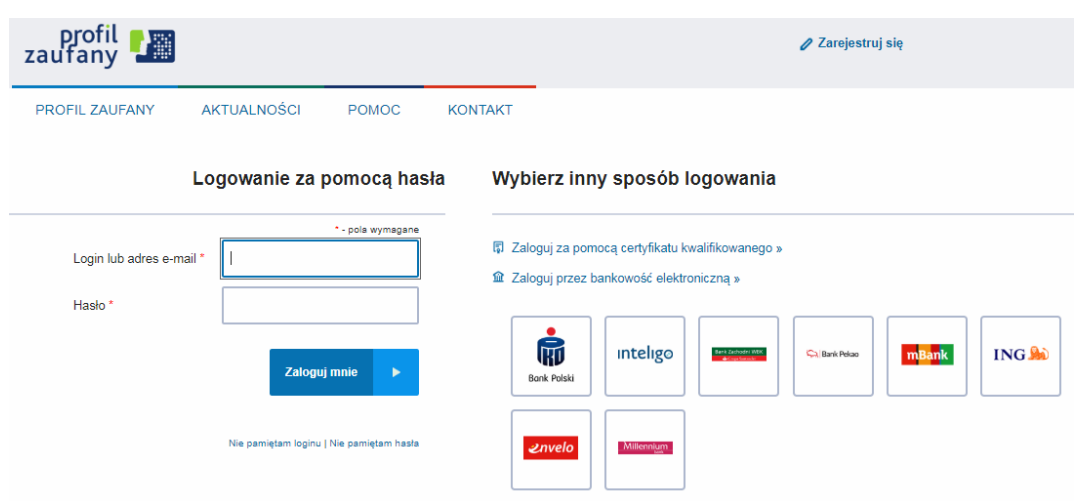

Po wybraniu opcji **Zaloguj się** należy wybrać bank, w którym posiadamy konto internetowe. Po wybraniu banku zostaniemy przeniesieni na stronę logowania do bankowości elektronicznej gdzie będziemy musieli podać dane do logowania, a następnie przejedziemy proces założenia konta.

**Poniżej link do filmu obrazującego przykładowy proces założenia konta na przykładnie PKO Banku Polskiego:** <https://www.youtube.com/watch?v=8QCarKeQII8>

#### **Zalogowanie w systemie PZ poprzez certyfikat kwalifikowany**

Osoby, które chcą wykorzystać certyfikat kwalifikowane do zalogowania się w Systemie Profilu Zaufanego powinny skorzystać z instrukcji dostępnej na stronie <https://pz.gov.pl/pz/help>

Link do instrukcji (strony od 18 do 21): [https://pz.gov.pl/Instrukcja\\_Uzytkownika\\_PZ.pdf](https://pz.gov.pl/Instrukcja_Uzytkownika_PZ.pdf)

**Elżbieta Fim**